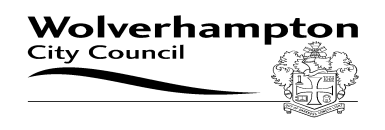

# Wolverhampton Landlord Portal User Guide

User Guide **Page 1** of 17 Wolverhampton Landlord Portal **Page 1** of 17

# Contents

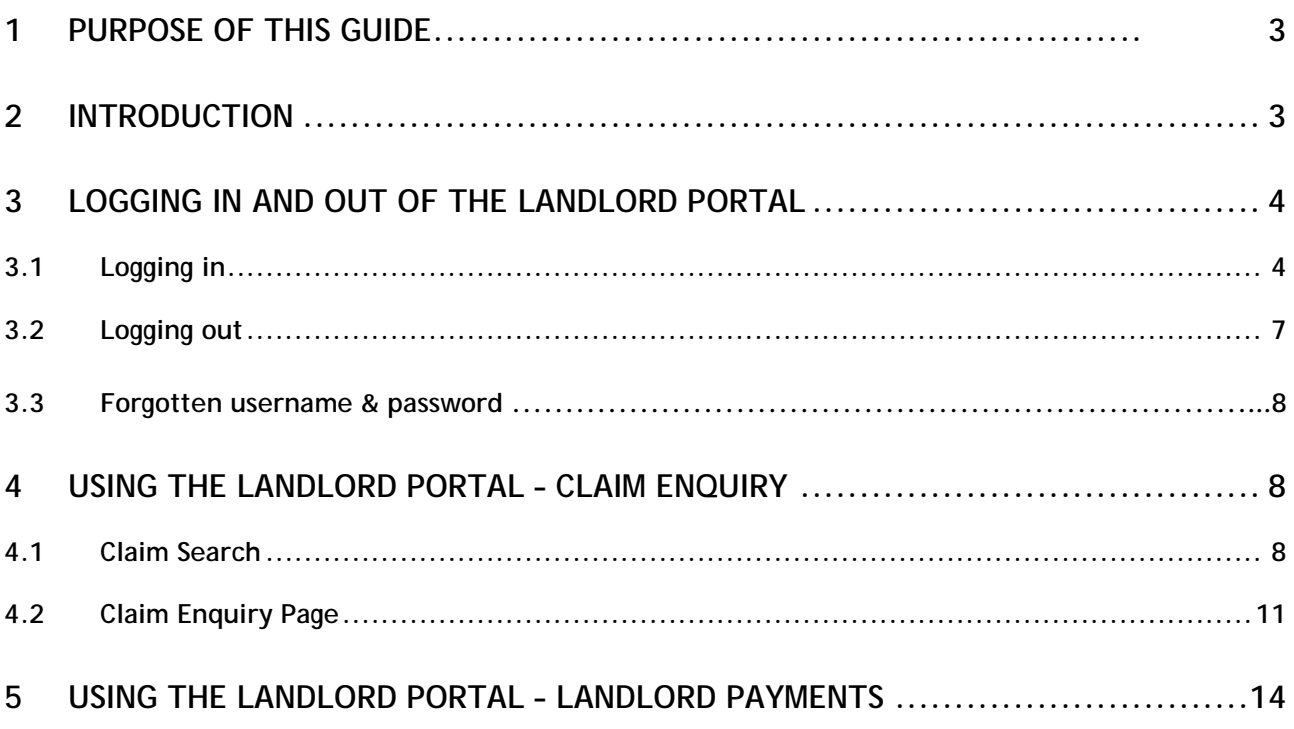

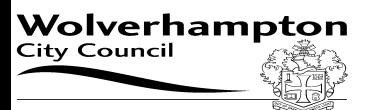

# <span id="page-2-0"></span>1 Purpose of this guide

This guide is intended for Wolverhampton landlords.

It explains what information can be found on the portal and the functionality available to send information via the portal to the authority.

# <span id="page-2-1"></span>2 Introduction

- The Landlord Portal allows online real time Access via a web portal to the Benefits System
- This is only available when the database is "up"
- The LA decides & configures access. A username and initial password will be issued on application to each user individually
- **Important note: Landlords are only ever able to see details of claims for which they are receiving direct payment of Housing Benefit.**
	- o Current Payee basic claim data including entitlement
	- o Not Current Payee limited claim data

The available functionality is summarised below:

- **Claim Enquiry**
	- o Search for one or many claims
	- o Details of the current weekly Housing Benefit entitlement
	- o Details of payments made to the Landlord
	- o Link to inform the LA of a change in circumstances that may affect the claim
	- o View change of circumstances previously notified to the LA via the Portal
- **Landlord Payments**
	- o Search and Check for payments made
	- o View the payment transactions included in the overall payment for the claim(s) searched for
	- o Link from each transaction to the associated Claim Enquiry pages for that particular claim

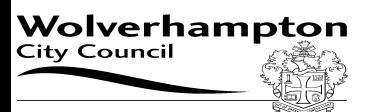

# <span id="page-3-0"></span>3 Logging in and out of the Landlord Portal

# <span id="page-3-1"></span>**3.1 Logging in**

The starting point for using the Landlord Portal is the Home Page (Fig 1). From here you choose what you want to do first by clicking on one of the available links. The portal security checks whether you have already logged in and if not, it directs you to the log in page.

#### Fig 1 – Landlord Portal Home Page

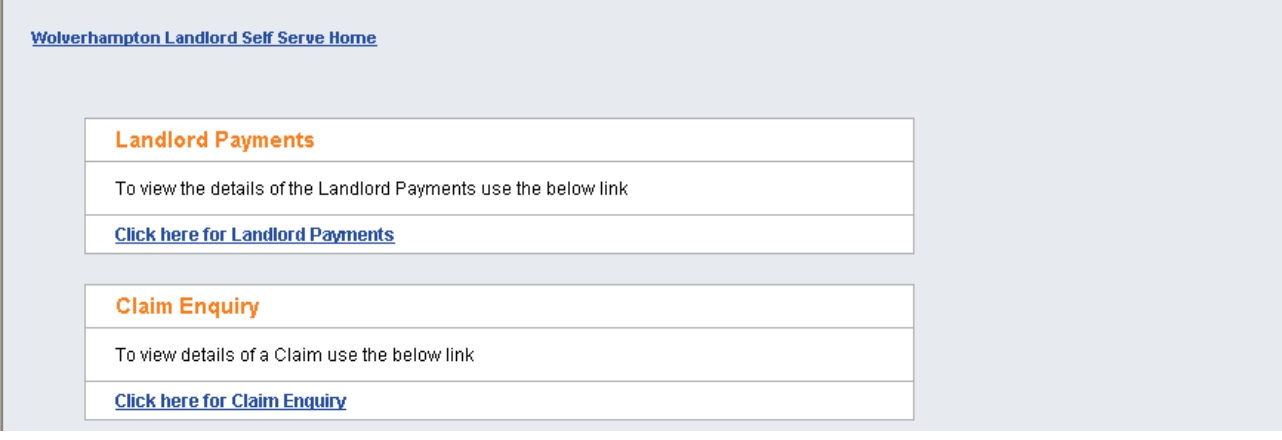

There are 2 options available:

**Landlord Payments** – select this to view details of payments and payment schedules

**Claim Enquiry** – select this to view claim details

Make your selection by clicking on the blue hyperlinks available under each heading, e.g.

#### **Click here for Claim Enquiry**

Once you have made your selection, the Log in Page (Fig 2) is displayed and you are prompted for your username, password and answer to your memorable question.

Fig 2 – Log in Page

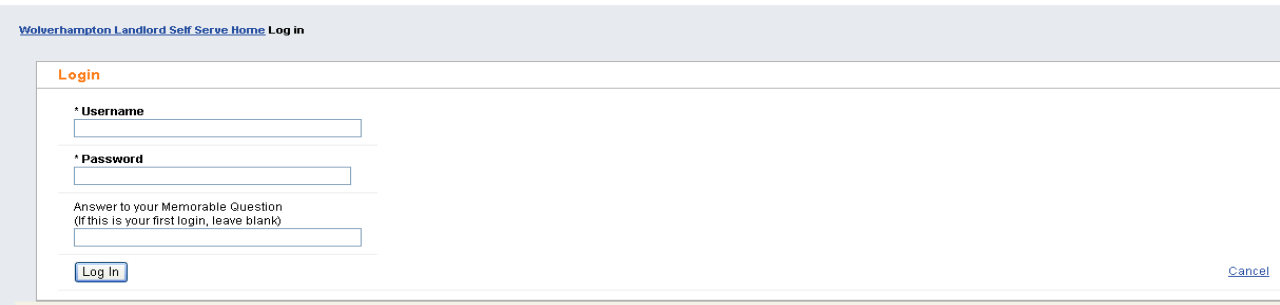

If you log in successfully then you are taken to the page that you selected on the Home Page. Details of each of the options are given in the following sections of this guide.

Wolverhampton Landlord Portal **Page 4** of 17

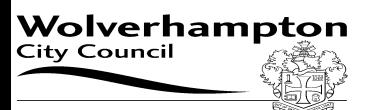

If the details entered are incorrect then the log in fails and you are asked to try again. Your memorable question is displayed to help you to recall your memorable answer.

You have five attempts to log in: after five incorrect attempts your account is locked and you will have to contact us (01902 551166) to unlock it.

#### **First Login**

The first time you log into Wolverhampton Landlord Portal you are taken to the First Login page (Fig 3) where you can choose to change your password and also provide a memorable question and answer.

\*\*Do not Alter your Username\*\* - *your username this must remain as originally setup*.

NB password must be entered exactly.

Your password must contain 8 characters including at least one upper case letter, lower case letters & at least one Number.

But your memorable question will be accepted in any format

#### Fig 3 – First Login Page

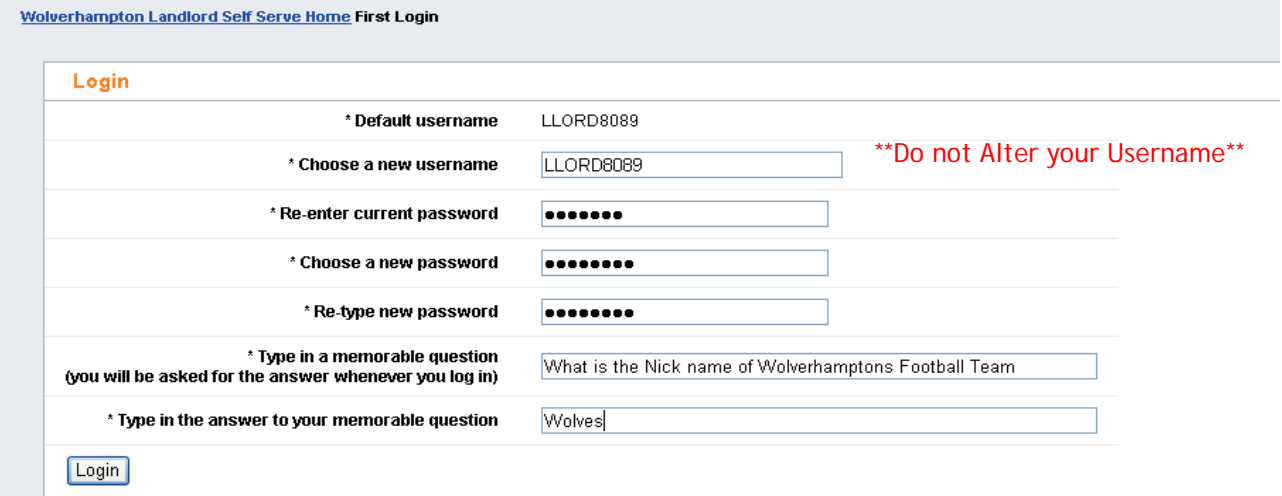

After the first login you can change your password and memorable question/answer using the Preferences page (see below).

#### **Preferences**

Once you are logged into the Landlord Portal you can look at and change some of your user details using the Preferences page. Get there by clicking the Preferences button that appears in the top right hand corner of most of the pages (Fig 4).

Fig 4 – Self Service banner showing the Preferences and Log Off buttons

#### **Landlord Services**

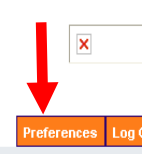

The Preferences page (Fig 5) displays the details the portal currently holds about your memorable question/answer and contact information. There are also two empty fields that are used if you want to change your password for logging onto the portal.

Fig 5 – Preferences Page

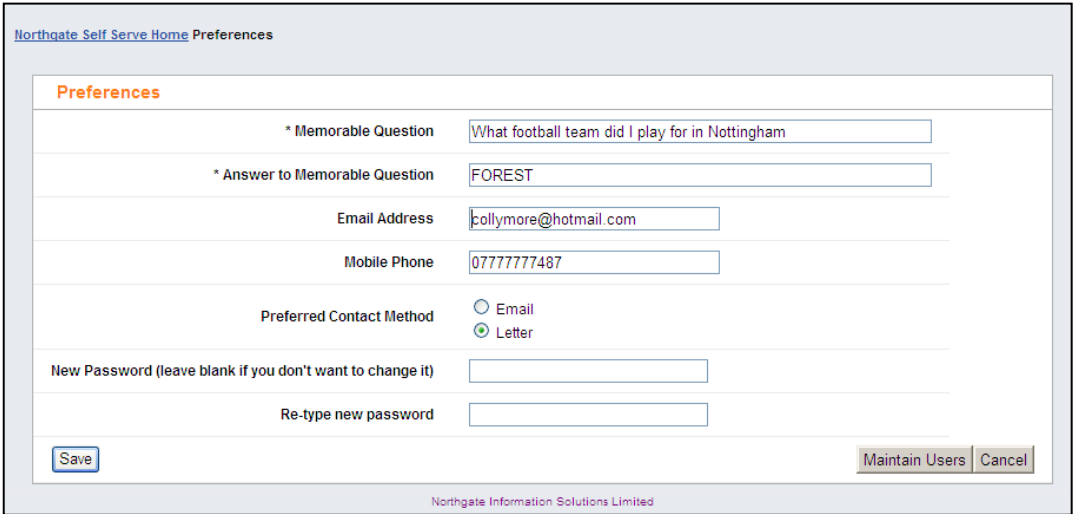

What you can do here:

- Change Memorable Question this appears to help you recall your memorable answer, if you enter incorrect details when logging on
- Change Memorable Answer If you change this it will change the answer that you need to enter when logging on
- Change email address this is not used by the Landlord Portal but can be viewed by the LA
- Change mobile phone number this is not used by the Landlord Portal but can be viewed by the LA
- **NB Do not change preferred communication method – this should always be set to Letter**
- Change Password changes your Landlord Portal password

If you want to change your memorable question or answer, overtype the existing details with the new ones.

You can enter or amend your email address or mobile phone number by overtyping the current details.

To change your password, type your new password in both boxes. NB the password is case sensitive so when logging in next time you will have to enter it exactly the same as you do it here. Your password needs to be at least 8 characters long

Once you have finished entering your changes, click Save. If you do not save the changes they will be lost and your previous preferences will still apply.

If you do not want to make any changes to your current Preferences then click Cancel to leave the page.

# <span id="page-6-0"></span>**3.2 Logging out**

#### **User log out**

When you have finished using the Landlord Portal you should log out. Do this by clicking on the Log Off button next to the Preferences button (see Fig 4).

### **Landlord Services**

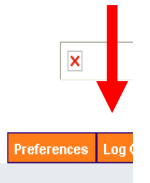

**Landlord Services Home Landlord Payments** 

When you log out you are taken to a common home page for Wolverhampton Landlord Self Service (Fig 6). From here you can close your browser (or just go to a different web page), or if you decide that you are not finished with the Landlord Portal after all, you can select an option from the list and log in again.

#### **Automatic log out**

If you exceed the idle time limit you will be logged out, so when you return to your portal session and try to do something (e.g. click on a button) you are returned to the common home page with a message telling you that your session has been ended (Fig 6).

Fig 6 – Timed Out

If you are finished with the portal then you can just close your browser or go to a different web page. If you are not finished, then choose the option that you want from the list and log back in as normal.

Fig 6 – The common Home Page showing the message displayed when a user is timed out

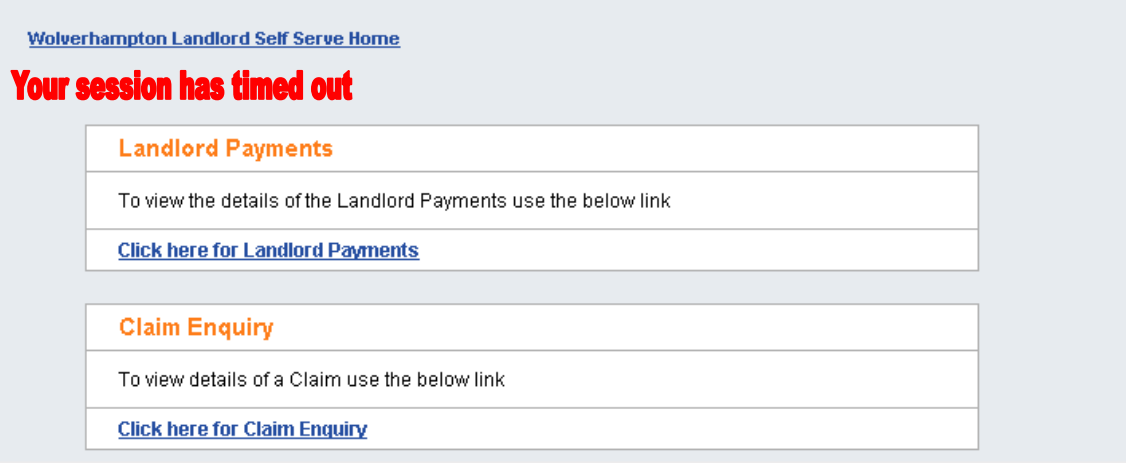

### <span id="page-6-1"></span>**3.2 Forgotten Username or Password**

If you forget your Username or Password please ring 01902 551166 Or email [citydirect@Wolverhampton.gov.uk](mailto:citydirect@Wolverhampton.gov.uk)

Wolverhampton Landlord Portal **Page 7** of 17

# **4 Using the Landlord Portal – Claim Enquiry**

The Claim Enquiry facility enables you to look in detail at each Housing Benefit claim that is being paid directly to you. You can download payment details and notify a change of circumstances to the LA.

### <span id="page-7-0"></span>**4.1 Claim Search**

**Two types of claim search**

When you choose the Claim Enquiry link you are directed to the Claim Search page (Fig 7) so that you can choose a claim to look at. Here you can enter the claim reference that you want to look at or search through all of the claims being paid to you, then look in detail at one claim at a time.

#### Fig 7 – Claim Search Page

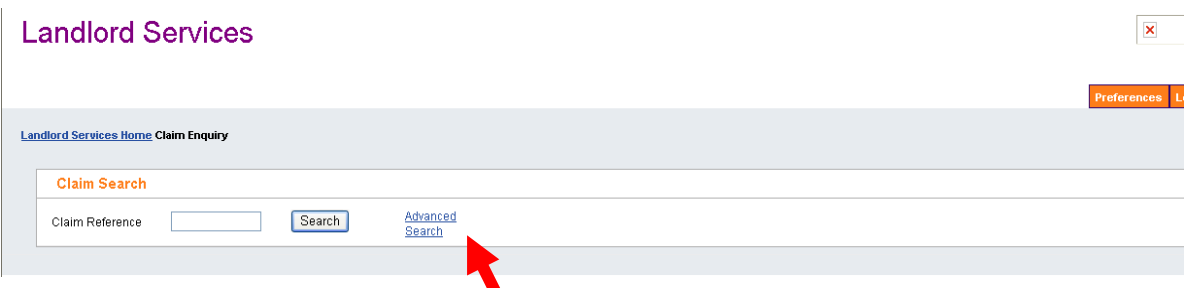

To find a single claim when you know the claim reference, enter the full claim number in the Claim Reference box and either click the Search button or press "Enter" on your keyboard.

If you do not have the full claim number then click the Advanced Search Button to open the full claim search (Fig 8).

Fig 8 – Advanced Search

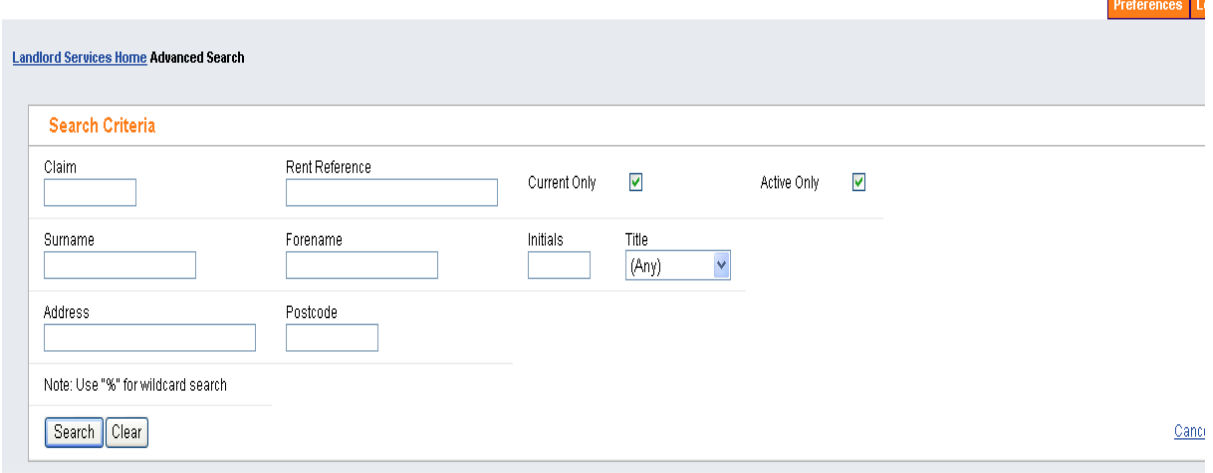

Here you have many more search fields to help you to identify the claim(s) that you want to look at.

Wolverhampton Landlord Portal **Page 8** of 17

#### **Most of the fields relate directly to claim details**

The **'Active Only'** tick box relates to the status of the claims to search for: 'Active Only' means that you only want to see claims that are currently live in payment. Only remove the tick from this box if you want to include old claims. **(NB if payments have been suspended for any reason they will not be listed if the tick is present)**

If you deselect the "Active Only"

You will then be presented with all the claims that currently still have your payment details linked to the claim even though current status of the claim may not be active.

If you also deselect the "Current Only" tick box

You will be presented with details of past claims that no longer have your payment details linked to the claim **(however the information you will be able to access will be limited to the payments you have received in the past)**

You must enter search criteria in at least one field and you can enter as many fields as you want to, then click the Search button to start the search.

#### **Searching Tips**

The search is not case sensitive (you can enter Patel or PATEL or patel, etc. and they will all find the same results) but it will only find claims that match all the criteria entered. For example:

You are looking for the claim of your tenant, Phillip Jones, whose postcode is HA1 2QY. If you enter 'jones' in the surname field, 'phillip' in the forename field and 'HA1 2QT' in the postcode field, you will not find his claim. This is because although the name is correct, the postcode is not and the search must match on all fields.

Similarly, if you enter 'jones' in the surname field and 'philip' in the forename field, you will not find his claim because you have spelled Phillip incorrectly.

One way to avoid this problem is to use the wildcard character, which on the Landlord Portal is the %. You can use this anywhere in a search field and it will replace any number of characters, so to find Phillip Jones you might enter:

Surname = jones Forename = phil%ip

Or

Surname = jones Forename = p%

Both of the above will find Phillip Jones, but the second one will also find Peter, Paul, Penelope, etc. (if you have tenants of that name).

The best way to search varies according to what you are looking for: with more unusual surnames you may not need to enter any forename details, alternatively for a more common name you could also use some address details to narrow the results.

Another factor is how many claims are being paid to you: if numbers are low then it doesn't matter if they all get returned (you could do this by entering % in the Claim field) but if you are being paid for a lot of claims then the search will take a longer time to return them and the number may be unmanageable for you to look through.

Wolverhampton Landlord Portal **Page 9 of 17**

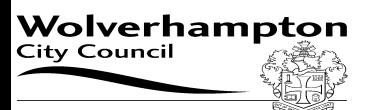

If you are not entirely sure of the claim details then it is best to either avoid that search field or else use wildcards just in case, e.g. if entering Initials, always put a wildcard after the initial you enter, otherwise if the tenant has a middle name that you aren't aware of, you won't find their claim.

#### **Search Results**

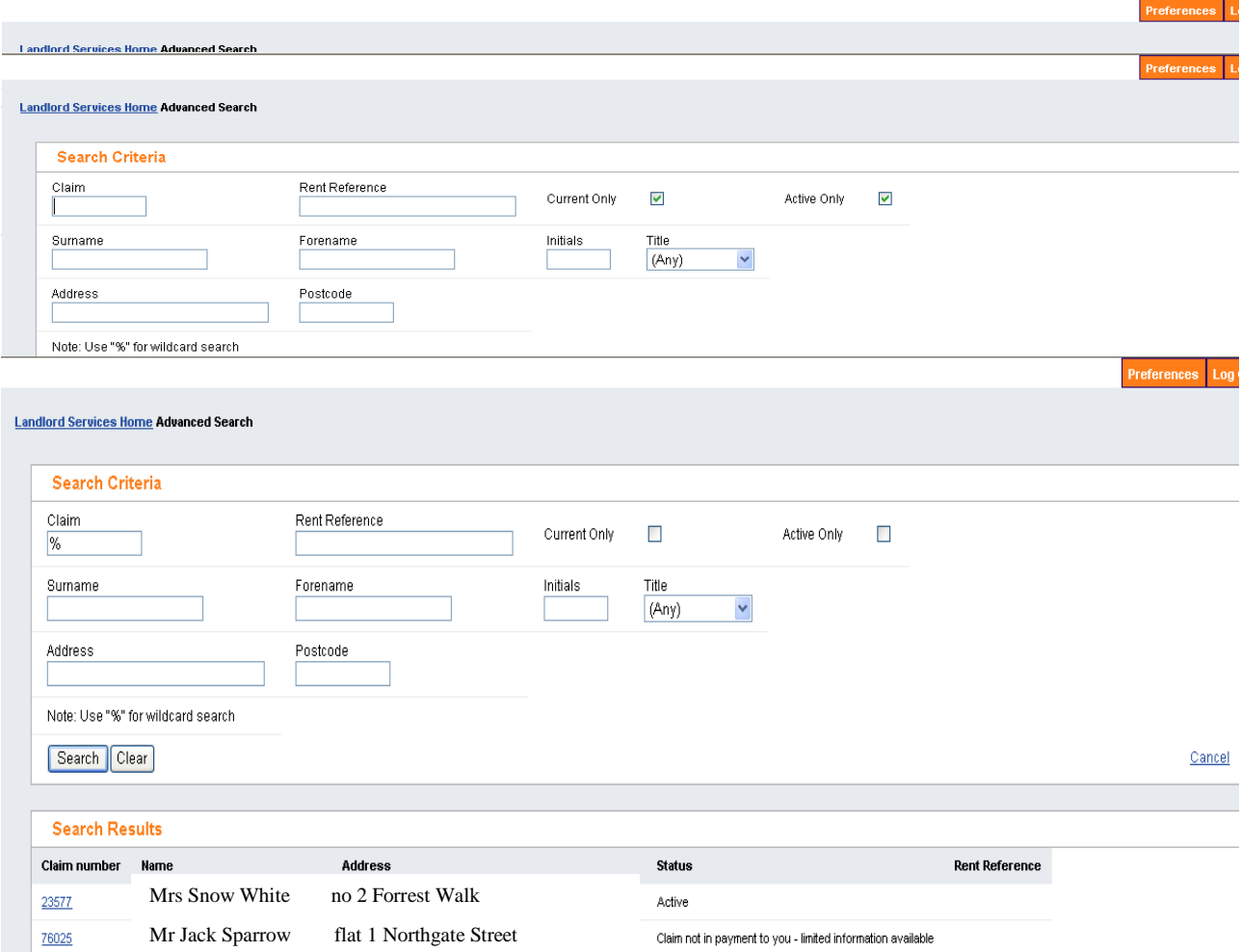

If there are more matches than will fit on the page, a Next link appears at the bottom of the Search Results (Fig 9a). Click this to be taken to the next page of results.

Fig 9a – Bottom of Search Results showing Next page link

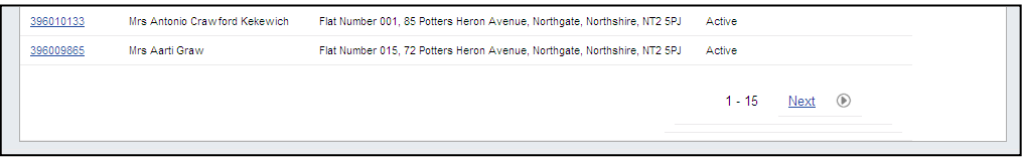

If the results are not what you wanted or there are too many for you to go through you can amend your search in the Search Criteria region and click the Search button again. The Search Results region refreshes to show your new search results.

Wolverhampton Landlord Portal **Page 10** of 17

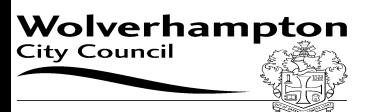

To select a claim from the results to view in detail, click on the claim reference in the search results (this is blue and underlined). This takes you to the Claim Enquiry page (Fig 10).

### <span id="page-10-0"></span>**4.2 Claim Enquiry Page**

The Claim Enquiry Details page consists of 6 blocks or regions: Claim Search, Claim Summary, Change of Circumstances, Entitlements, Payments and Notes (NB Notes are not currently available) What you can see and do in each of these regions is described below.

#### *Claim Search*

This is the same as in section 4.1, here you can either enter another claim reference to change the claim that you are looking at, or you can click Advanced Search to search for another claim.

#### *Claim Summary*

This region (Fig 10) contains a summary of the claim details:

**Claim Number** – the Housing Benefit claim reference **Name** – the Housing Benefit claimant

**Address** – the address that the claim has been made for (your tenant's address)

**Period Status** – the Housing Benefit claim may be Active (live), Cancelled (ended), Expired (ended), Ineligible (claim refused) or Registered (claim not yet processed)

**Reason** – if the claim has been cancelled, this field shows the reason for the cancellation. If the claim payments have been suspended, the suspension reason is shown.

**Suspended Date** – payments of Housing Benefit may be suspended by the LA; if so, the date they are suspended from shows here

**Rent Reference** – the tenant's rent account number (if they have one or if it is known to the LA

**Property Reference Number** – the number that the property is known by to the LA

**Landlord Overpayment Outstanding** – the total sum of overpayments of Housing Benefit made to you (as opposed to the claimant or to another landlord) that the LA intends to recover

**Weekly Recovery Rate** – if there are overpayments (paid to you, the tenant or another landlord) being recovered from the ongoing HB payments then this is the weekly amount being reclaimed

**Next Payment** – the amount of the next payment due **Next Payment Date** – when the next payment is due to be received into your bank account.

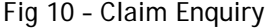

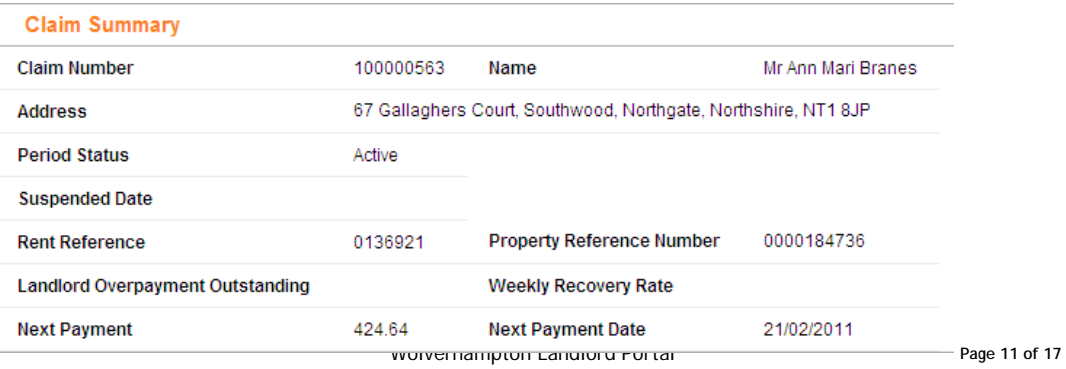

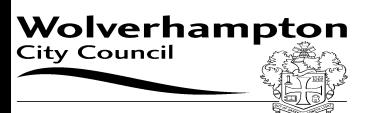

#### *Change of Circumstances*

Here you can send the LA details of any changes that you know about that might affect this Housing Benefit claim. You can also see any previous changes that you have previously reported.

Clicking **[Report Change in Circumstance](http://ru283:7777/pls/rbhtest1_selfserv/f?p=SSRV_RBLLD:201:8095747167751:INITIALISE:NO:201:P201_RETURN_APP,P201_RETURN_PAGE,P201_CLAIM_NO:12006,101,121003&cs=317099C94C8E09F145A97220915A22B81)** button in the top right hand corner of the Change of Circumstances region opens a new region called Report a Change (see Fig 11).

Fig 11 – Change of Circumstances region before any changes reported, the Report a Change form and the Change of Circumstances region showing a reported change.

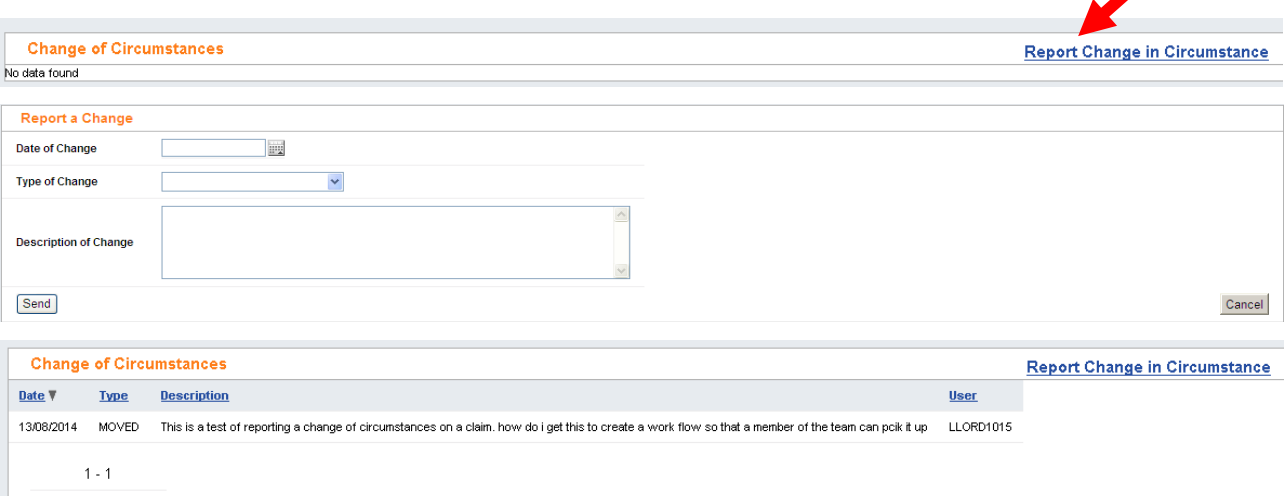

When reporting a change the details to enter are:

**Date of Change** – enter the date of change, or click the calendar icon to the right of the field to select the date from a calendar.

**Type of Change** – choose the type of change from the list; don't worry if there isn't an exact match as you can give further details in the next field.

**Description of Change** – give details of the change here.

When you have finished entering the details press the Send button. A message appears to check that you are sure you want to send the message; click OK to send it or Cancel to not send it and be returned to the Change in Circumstances page.

If you click OK, the message is sent directly to the LA as an item of correspondence to be dealt with.

NB you should not use this to request details of a claimant you will not receive a response. This facility it to report a change in circumstances only

#### *Entitlements*

This region (Fig 12) shows the weekly entitlement to Housing Benefit for the periods where payment has been made to you. The start and end dates of each entitlement are shown, along with the date it was calculated by the LA.

Wolverhampton Landlord Portal **Page 12** of 17

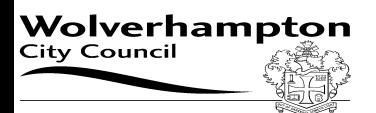

If there are more entitlement records than fit in the region, a Next link appears with an arrow beside it. To see more records, click Next.

All of the column headings are blue and underlined, e.g. Start Date. This means that you can sort all of the information by that column, e.g. click on Amount and the entitlements are sorted with the lowest amount at the top going down to the highest. If you click it again, the sort goes the other way, from highest to lowest.

Fig 12 – Entitlements region

| Start Date V | <b>End Date</b> |         | <b>Calculation Date</b> |
|--------------|-----------------|---------|-------------------------|
|              |                 | Amount  |                         |
| 28/09/2009   | 26/09/2010      | 116.90  | 18/05/2009              |
| 01/04/2009   | 27/09/2009      | 116.90  | 18/05/2009              |
| 01/09/2008   | 31/03/2009      | 111.28  | 18/05/2009              |
| 16/08/2008   | 31/08/2008      | 111.28  | 18/05/2009              |
| 01/04/2006   | 15/08/2008      | 0.00    | 18/05/2009              |
|              |                 | $1 - 5$ | G Isahl                 |

#### *Payments*

The Payments region (Fig 13) shows the payments that have been made to you on this claim.

If there are more payment records than fit in the region, a Next link appears with an arrow beside it. To see more records, click Next.

Alternatively, click the Export to Excel link to export all payment records into a spreadsheet. You can save the spreadsheet to your own PC or network, but it will not of course be updated as further payments are made.

Both of the column headings are blue and underlined, e.g. Payment Date. This means that you can sort all of the information by that column, e.g. click on Amount and the payments are sorted with the lowest amount at the top going down to the highest. If you click it again, the sort goes the other way, from highest to lowest.

NB Payment Date This date is the actual date the payment began to be processed on the Housing benefit data base. Payments by BACS transfer takes 3days (not includingWeekends & Bank holidays) to process once the payment is authorised. (Authorisation takes place the day after the payment is Processed on the Housing Benefit data base)

Therefore for the details listed below the payment date Wednesday 02/07/2014 will have been received in your bank account on Monday 07/7/2014.

This must also be taken into account when using the Landlord Payments enquiry option

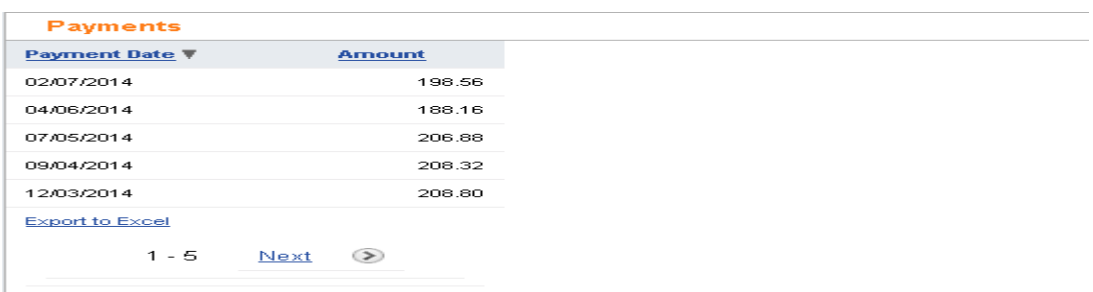

Fig 13 – Payments region

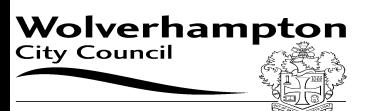

### *Notes*

#### *This region will not be available for use with Wolverhampton LA*

Fig 15 – Notes region before any notes are created

Notes No data found Send Note to LA

### **Leaving the Claim Enquiry page**

When you want to change to a different page, e.g. switch from Claim Enquiry to Landlord Payments, click the **Landlord Services Home** link to return to the Home page and make your next selection from there.

Alternatively if you have finished with the Landlord Portal, click the Log Off button in the top right hand corner of the page and your session will be ended.

# <span id="page-13-0"></span>5 Using the Landlord Portal – Landlord Payments

The Landlord Payments page enables you to search for and see details of payments made to you and how the amounts were arrived at.

To do this, choose the **Click here for Landlord Payments** link from the Landlord Services Home page. This takes you to the Landlord Payments Search page (Fig 25) where you can enter details of the payment(s) that you want to review.

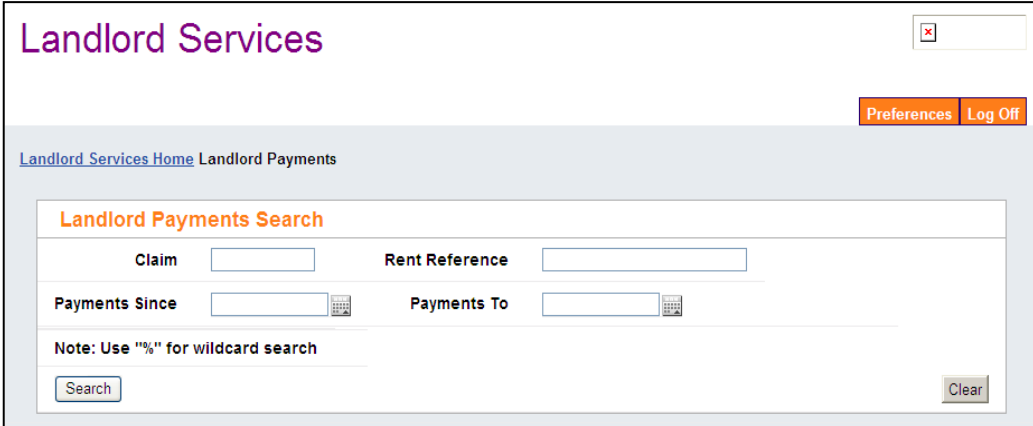

Fig 25 – Landlord Payments Search

#### **Landlord Payments Search**

You can enter search criteria in just one field or use a combination of fields to specify what you want to find. Every search field is optional but you must enter something in at least one field in order for the search to work.

The search fields are as follows:

**Claim** – here you can enter the full or part claim number using wildcards\* if necessary card; if left blank the search will return all claims that match the criteria entered in the other fields

Wolverhampton Landlord Portal **Page 14** of 17

**Rent Reference –** this is the rent account or tenancy reference number (This can only be used if the details have been entered onto the Benefit System)

**Payments Since –** here you can enter (or click the calendar icon and select from the pop up calendar) the earliest payment date that you want to see payments for; this is useful if you have been receiving payments for a long time and only want to see recent payments or those in a specific period

**Payments To –** here you can enter (or click the calendar icon and select it from the pop up calendar) the latest payment date that you want to see payments for; this is useful if you have been receiving payments for a long time and only want to see recent payments or those in a specific period (**NB you must enter the day after the last day you wish to search.) Fig 26**

\*The wildcard character of % can be used anywhere in the Claim and Rent Reference fields to replace any number of characters, e.g. if you enter Claim = %3% you will find all claims that have been paid to you that have a Claim number containing a 3 anywhere in the Claim number.

**The Payments Since & To fields are date fields and will not accept the wildcard.**

**(NB when using the Payments Since & To fields always add a day to the "To" field. Ie if you wish to look for payments since 07/06/2002 to 01/07/2002- Enter 07/06/2002 to 02/07/2002 or all the payments will not be displayed)**

Fig 26- Landlord Payments Search payments to dates.

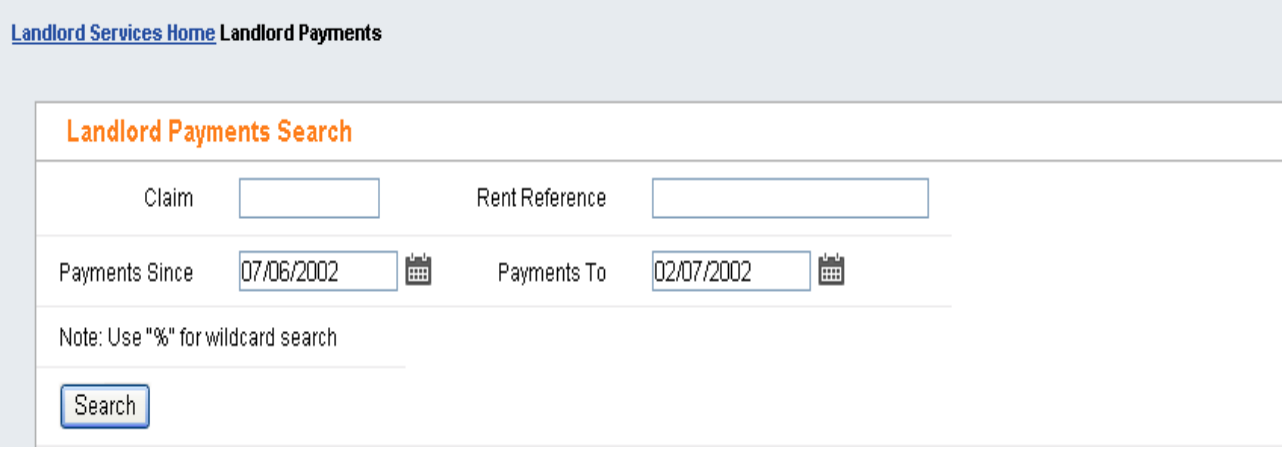

**Or the payment on 01/7/2002 will not be displayed.**

#### **Search Results**

To execute your query click the Search button. The page refreshes to show your search results below the Landlord Payments Search region, in the Landlord Payments region (Fig 27).

If there are more payment records than fit in the region, a Next link appears with an arrow beside it. To see more records, click Next.

Alternatively, click the Export to Excel link to export all payment records into a spreadsheet. You can save the spreadsheet to your own PC or network, but it will not of course be updated as further payments are made.

All of the column headings are blue and underlined, e.g. Payment Date. This means that you can sort all of the information by that column, e.g. click on Amount and the payments are sorted with the lowest amount at the top going down to the highest. If you click it again, the sort goes the other way, from highest to lowest.

Fig 27 – Landlord Payments Search and Landlord Payments (search results)

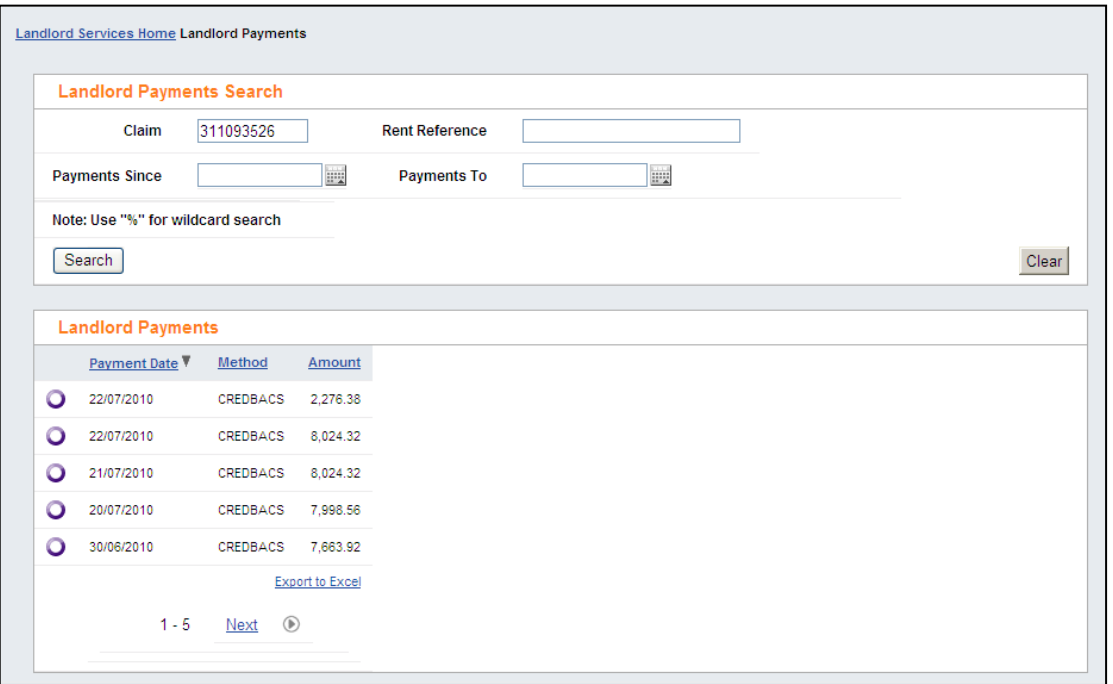

**Payment Date** – the date that the payment was calculated on the Benefits system – not the day the payment was received into your bank account.

**Method –** the payment method, e.g. CREDBACS is a payment by BACS, CREDCHX is a payment by cheque

**Amount -** the total amount of the payment; note that if you receive combined payments for multiple claims this will be for all claims paid on that payment, even if you searched for a specific claim

#### **Viewing payment transaction details**

You can see details of how the payment amount was arrived at by clicking the select radio button to the left of the individual payment (Fig 28). The page refreshes and another region, Landlord Payment Transactions (Fig 29) opens beneath the Landlord Payments region.

Fig 28 – selecting a payment to view details

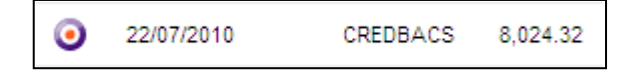

*Important note: the payment transactions displayed are those for the search criteria that you entered, even if the total payment included amounts for other claims. So although the payment in Fig 28 is £8024.32, because the search (Fig 27) was for a single claim, the transactions shown in Fig 29 are restricted to that claim and only total £467.60. To see all of the transactions for a payment, don't enter any Claim or Rent Reference search criteria.*

#### Fig 29 – Landlord Payment Transactions region

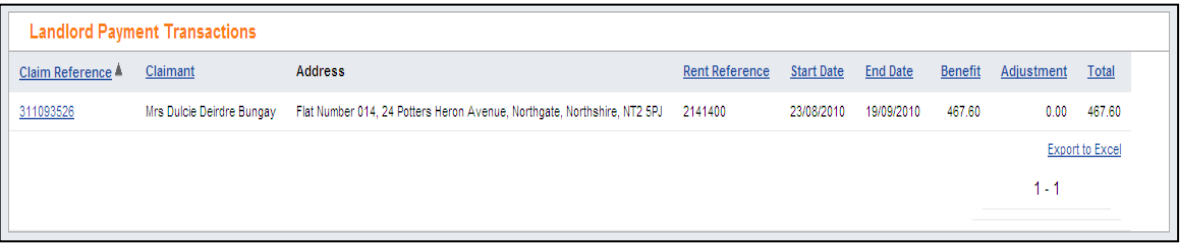

If there are more payment records than fit in the region, a Next link appears with an arrow beside it. To see more records, click Next.

Alternatively, click the Export to Excel link to export all payment transaction records into a spreadsheet. You can save the spreadsheet to your own PC or network, but it will not of course be updated as further payments are made.

Most of the column headings are blue and underlined, e.g. Start Date. This means that you can sort all of the information by that column, e.g. click on Total and the payment transactions are sorted with the lowest amount at the top going down to the highest. If you click it again, the sort goes the other way, from highest to lowest.

Each transaction shows the following information:

**Claim Reference –** the claim that this transaction relates to; this is also a link to the Claim Enquiry page for this claim, so you can go and enquire in more detail on a single claim before returning to Landlord Payments again

**Claimant** – the name of the claimant that this transaction is for

**Address –** the claim address

**Rent Reference –** the rent account that this payment relates to

**Start** – the start date of the period that the transaction relates to

**End Date** – the end date of the period that the transaction relates to

**Benefit –** the amount of Housing Benefit for the transaction period

**Adjustments –** the amount of any adjustment made to the benefit amount, e.g. if deductions are being made to repay overpaid Housing Benefit

**Total –** the total payment made is respect of the claim in that payment